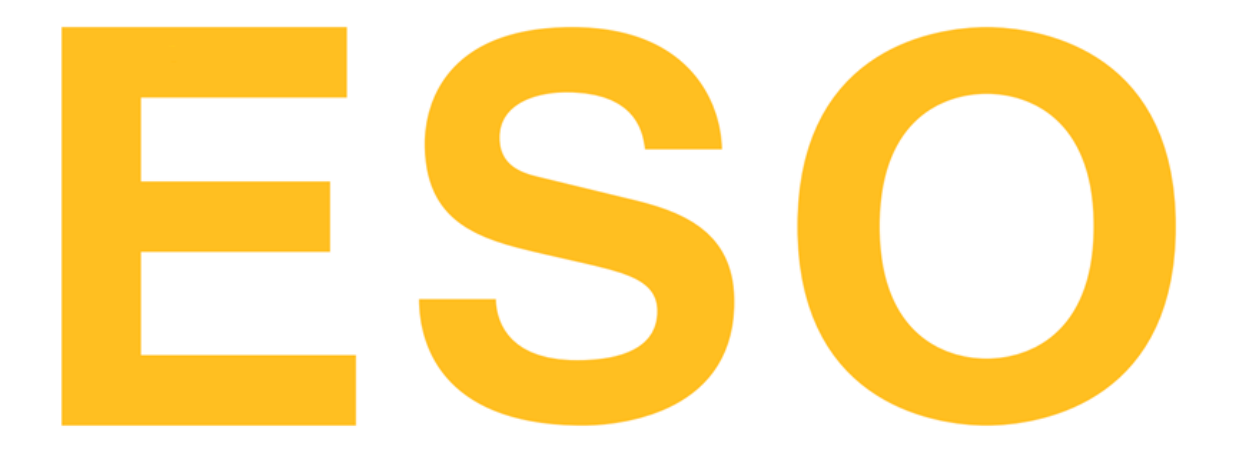

# **EAC Market Participant Guide**

**1.0 WIP September 2023**

# **Table of Contents**

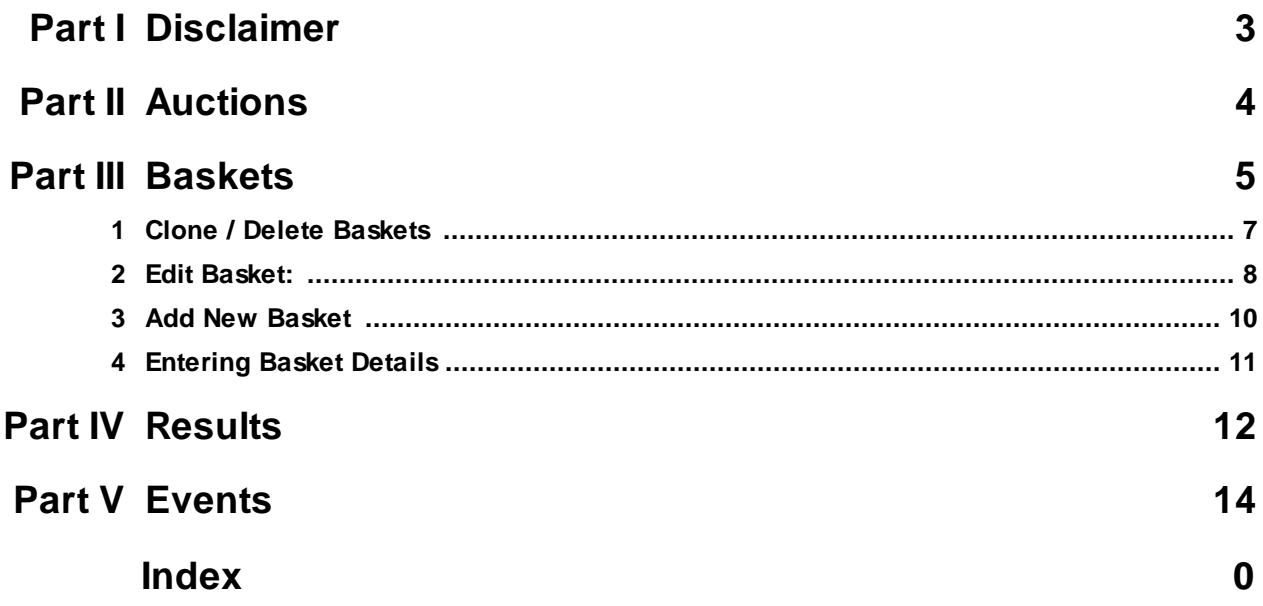

# <span id="page-2-0"></span>**1 Disclaimer**

EAC Client offers a great deal of flexibility to exchanges to configure new products. Considering the generic nature of the **EAC Client**, and thus this manual, some products and functionality described in this document may not be available to you.

The screenshots used in this manual are of non-existent configurations. Products displayed in the various screens do not apply to your exchange and use imaginary values.

Please contact NGESO to see what products and functions are available.

Please be advised that after 15 minutes of inactivity, the authentication session will expire, and you need to log in again.

Please be advised that after 60 minutes, the authentication session will expire, and you need to log in again.

# <span id="page-3-0"></span>**2 Auctions**

The screen is divided in two parts, being Upcoming Auctions and Past Auctions respectively.

Each Auction tile displays the main characteristics of an Auction.

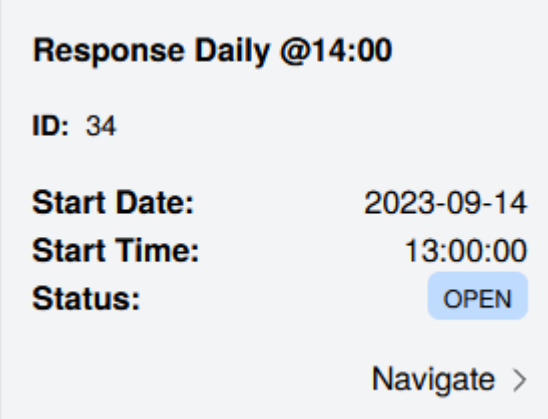

Auction Tile

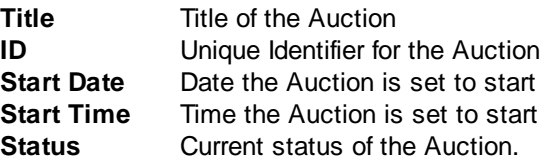

Click an Auction tile to navigate to the **Basket [Response](#page-4-0)** page for that Auction.

An Auction can be in one of the following states:

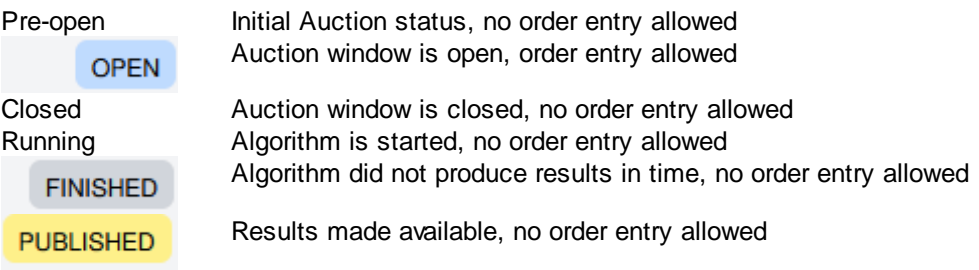

# <span id="page-4-0"></span>**3 Baskets**

#### Response

Select an Auction and a Unit from their respective lists to view its existing Baskets.

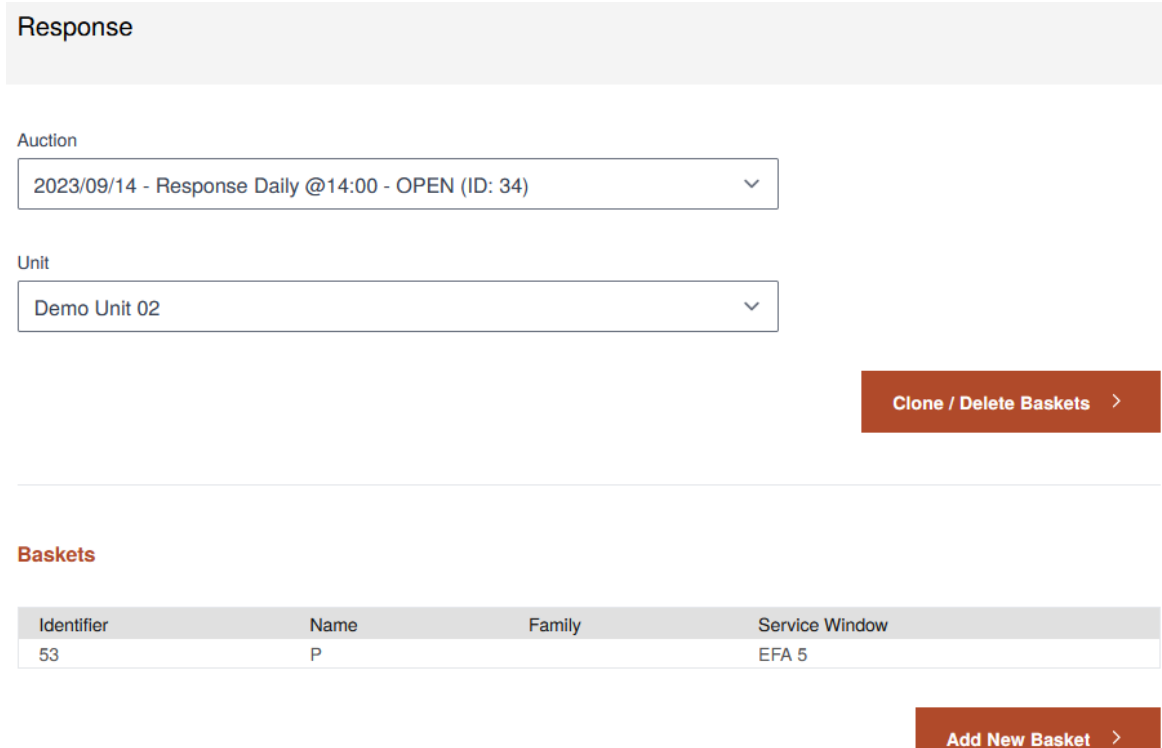

#### **6 EAC Market Participant Guide**

Use the Clone / Delete [Baskets](#page-6-0) button to access the Clone / Delete functions.

Use the **Edit [Basket:](#page-7-0)** button to access the Edit Basket functions.

Use the Add New [Basket](#page-9-0) button to access the Add New Basket functions.

#### **Baskets**

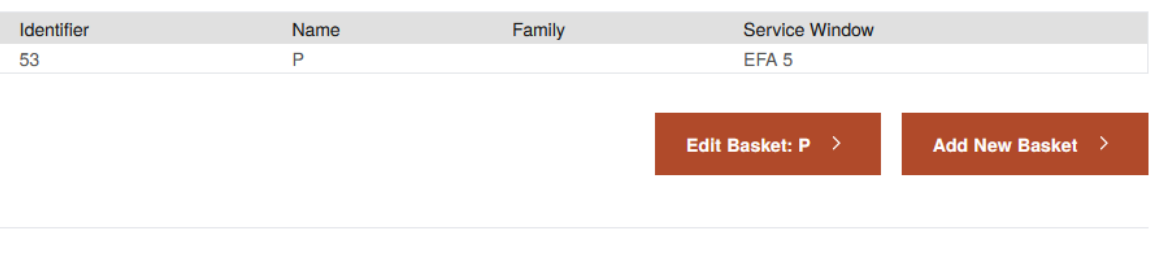

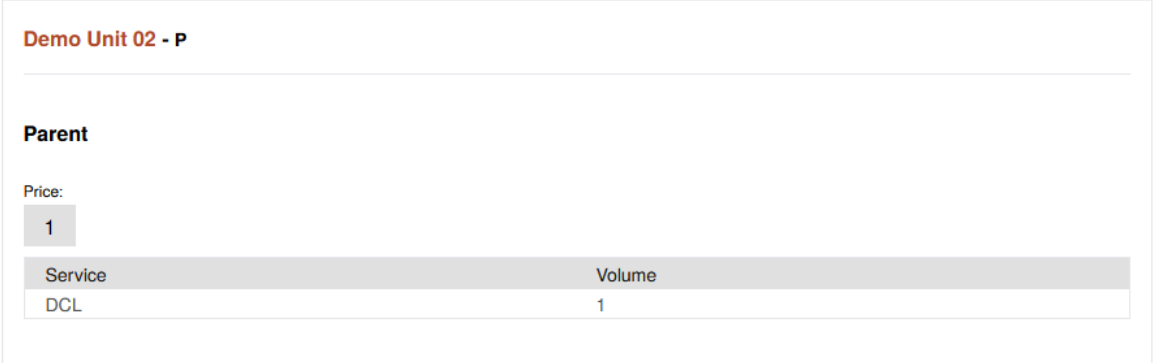

## <span id="page-6-0"></span>**3.1 Clone / Delete Baskets**

The Auction is pre-selected depending on your selection in the Baskets screen.

Select a Target Auction from the list to view its existing Baskets.

Select one or more Basket(s) to either Delete or Clone them.

Use the **Delete Selected Baskets >** button to remove the Baskets from the current Auction.

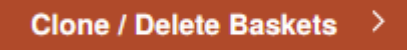

Select a Target Auction from the list in order to Clone selected Basket(s) to the target Auction.

Use the **Clone Selected Baskets >** button to submit the clone to the target Auction.

**Clone / Delete Baskets** ⋗

After confirmation and cloning successfully, the screen is rerouted to the target Auction.

# <span id="page-7-0"></span>**3.2 Edit Basket:**

Select an existing Basket to Edit. Note that the name of the selected Basket appears in the Edit Basket button.

Use the **Edit Basket:** button to access the Edit Basket functions.

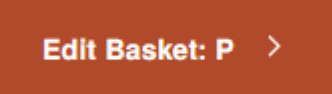

The Auction, Unit and Service Window are pre-selected depending on your selection in the Baskets screen.

Modify the Name in the Name entry field. Modify the Family Name in the Family Name entry field.

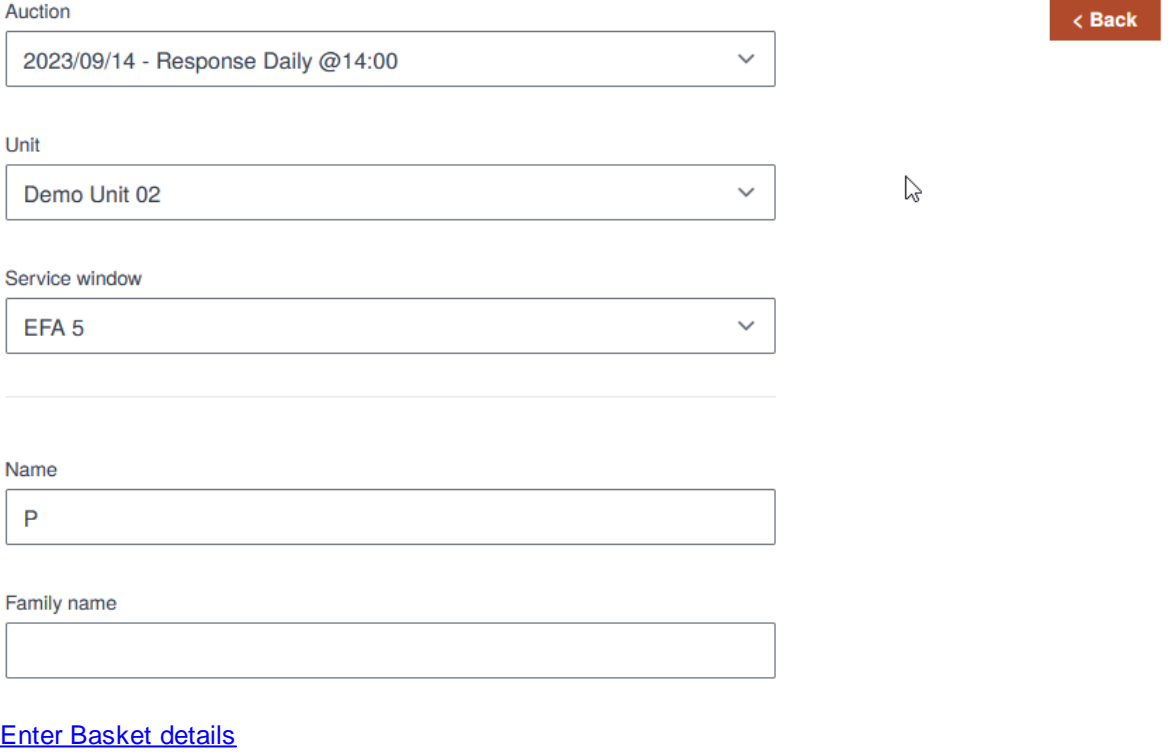

Use the **<Back** button to return to the main Basket screen without submitting or changing any data. Any changes made will be lost.

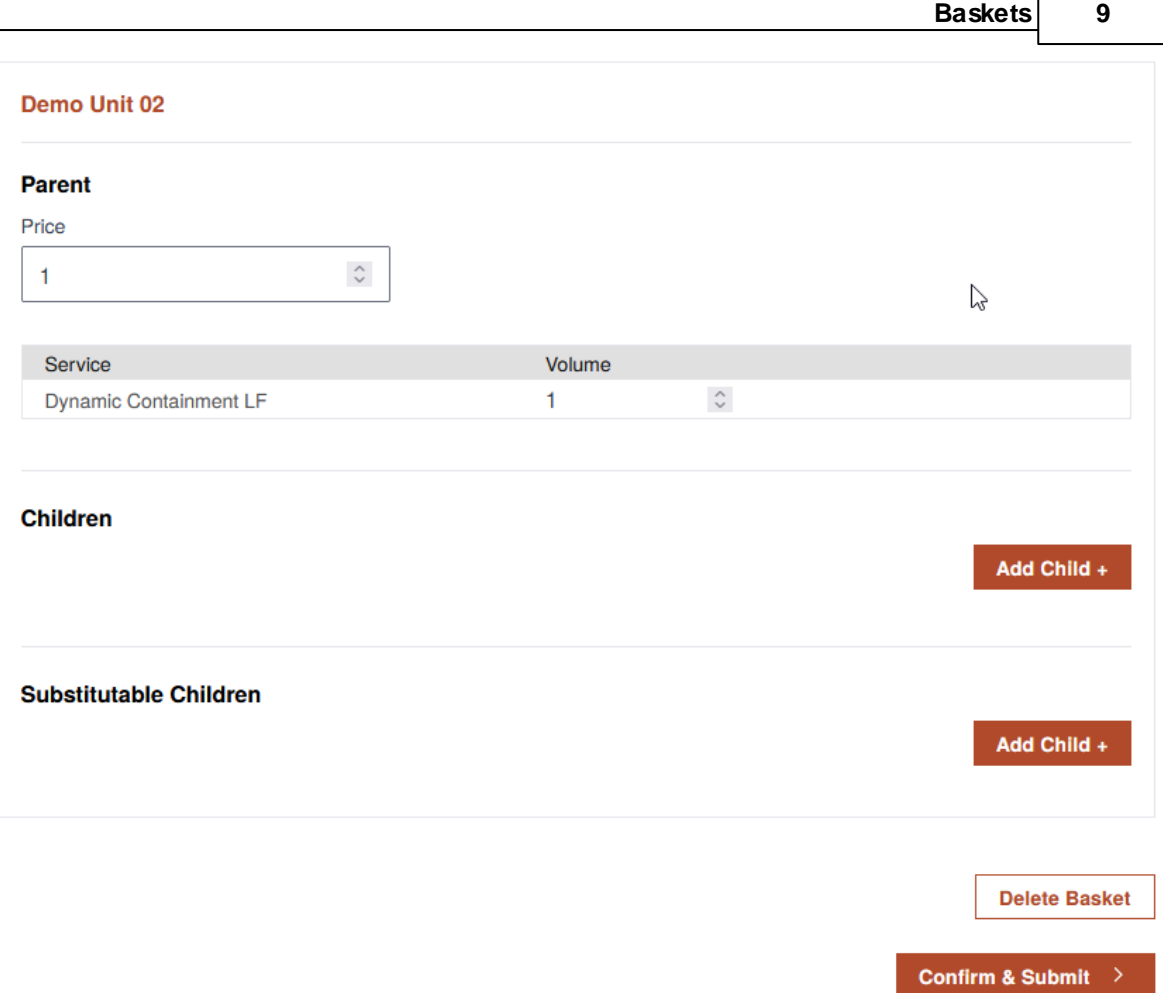

After confirmation or deletion, the screen is rerouted to the main Basket screen.

### <span id="page-9-0"></span>**3.3 Add New Basket**

The Auction and Unit are pre-selected depending on your selection in the Baskets screen.

Use the **Add New Basket >** button to access the Edit Basket functions.

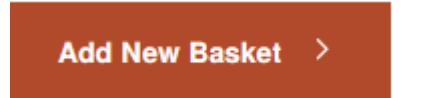

Select a Service Window form the list.

Enter a Name in the Name entry field, but is optional. Enter a Family Name in the Family Name entry field, but is optional.

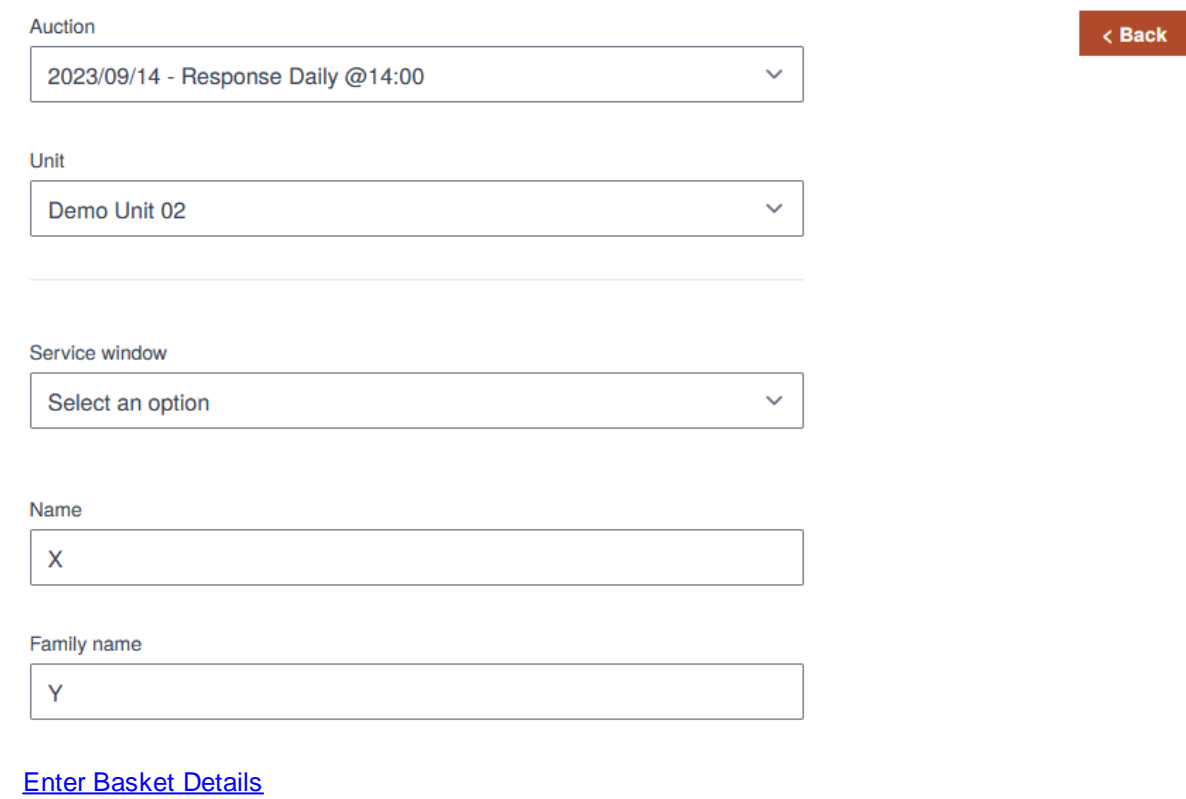

Use the <Back button to return to the main Basket screen without submitting or changing any data. Any changes made will be lost.

After submission and confirmation, the screen is rerouted to the main Basket screen.

# <span id="page-10-0"></span>**3.4 Entering Basket Details**

Baskets are filled with composed Sell Orders.

Parent, Child and/or Substitutable Children Order details are set in the fields below:

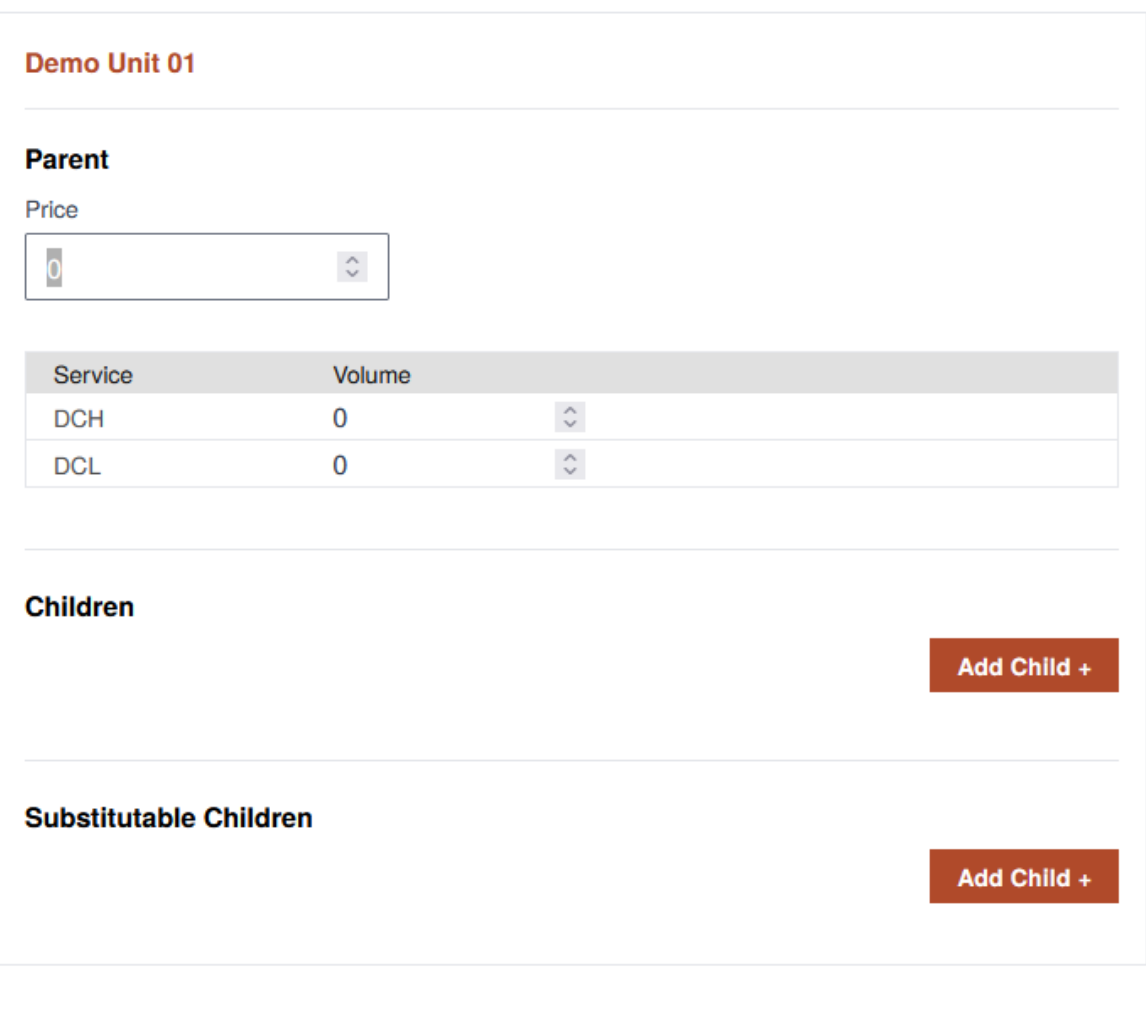

Confirm & Submit >

#### **Parent**

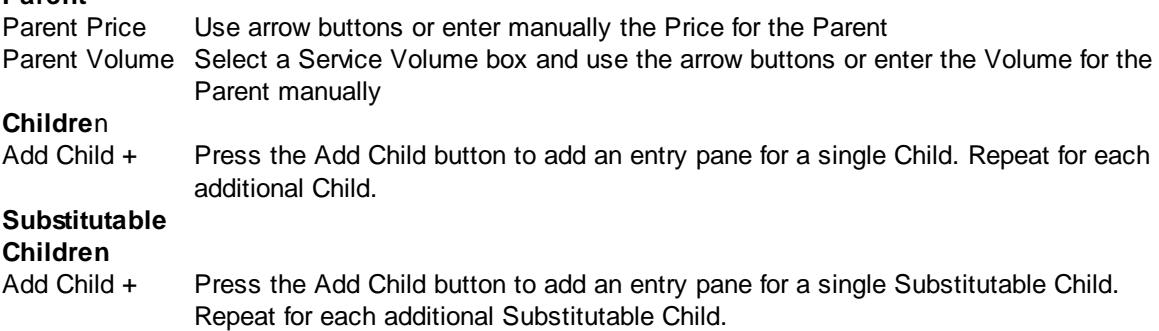

After submission and confirmation, the screen is rerouted to the Auction.

# <span id="page-11-0"></span>**4 Results**

Select a Published Auction from the list to view its Sell Order Results.

Auction

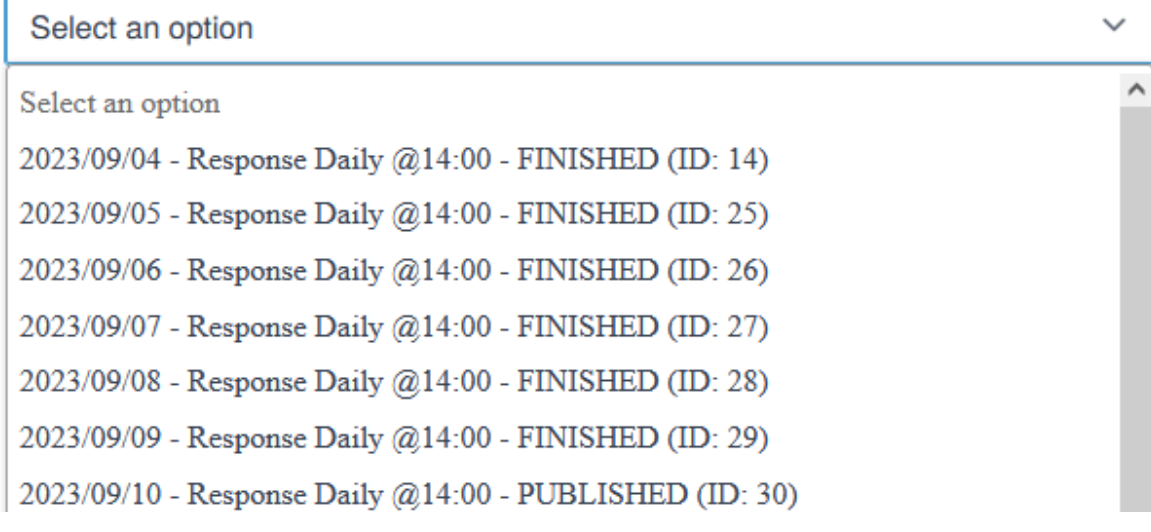

#### **Cleared Amount**

Added Total cleared Price Volume in Pounds.

#### **Unit Baskets**

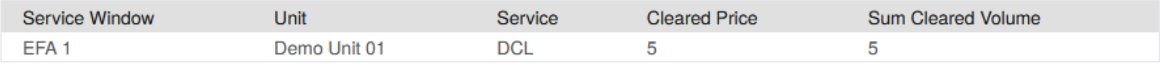

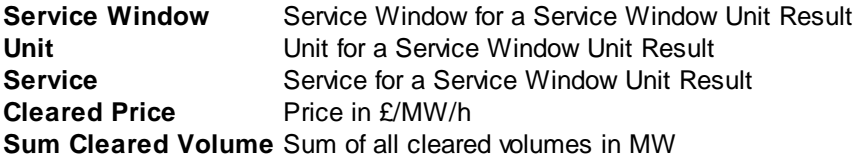

Use the Export Sell Order Results button to export as .csv.

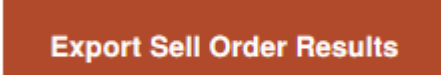

Select a Unit Basket to view its details:

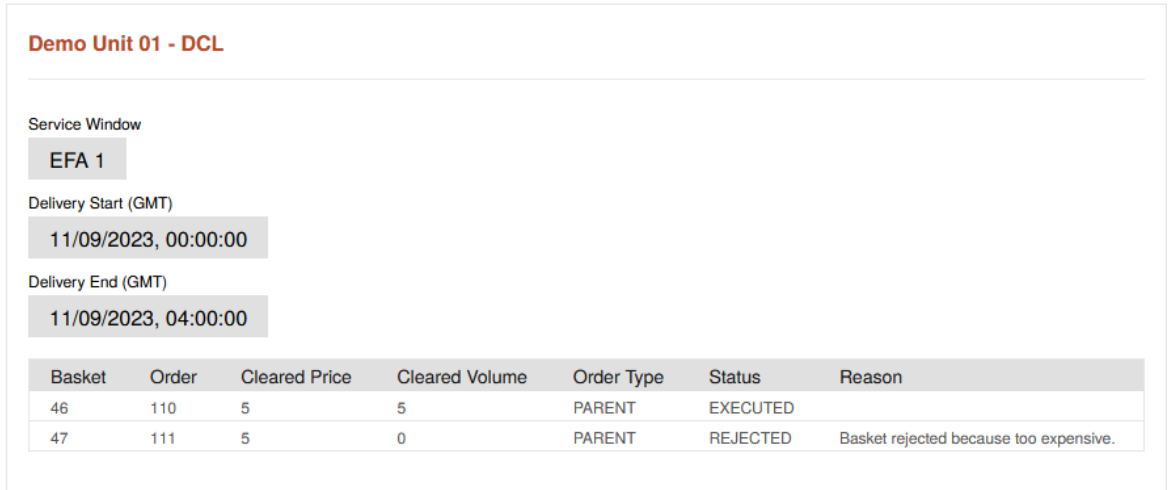

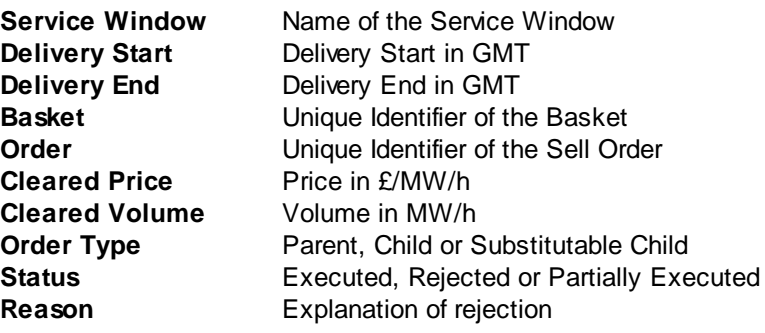

#### **14 EAC Market Participant Guide**

## <span id="page-13-0"></span>**5 Events**

Select an Auction from the list to view its Auction Session Events.

#### Auction

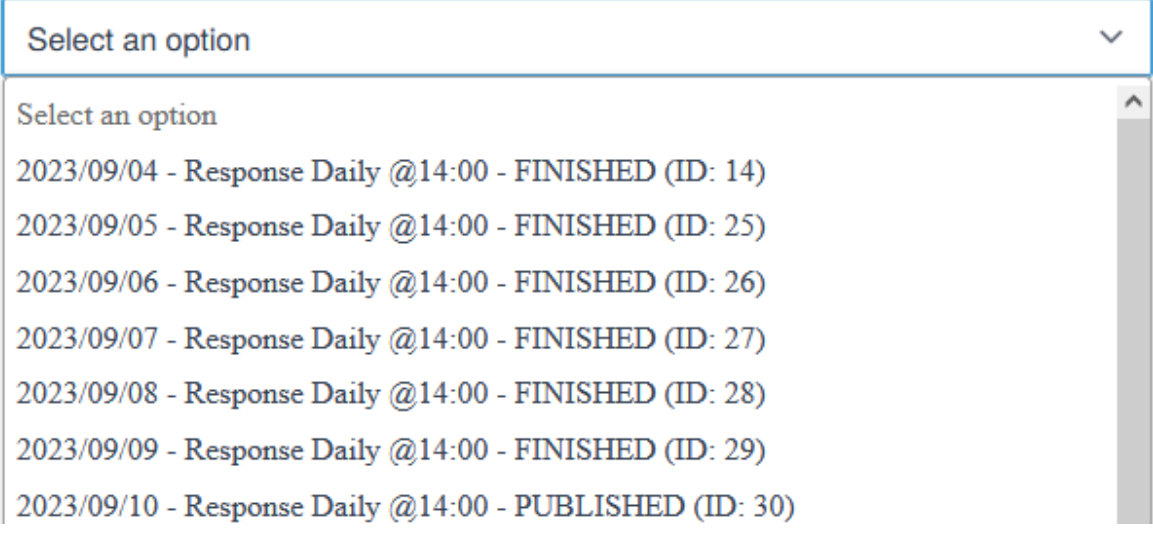

**Auction Session Events** 

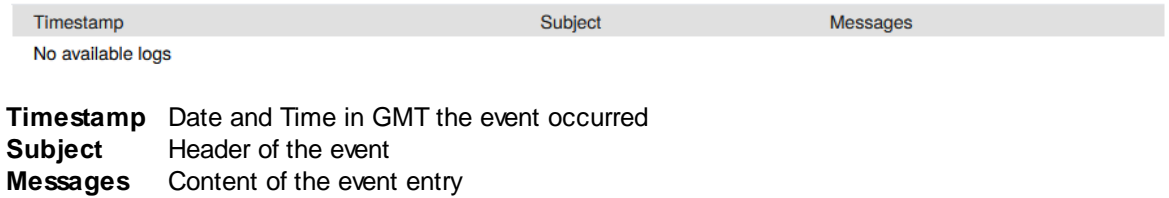